Hallo Raketengemeinde!

Jeder kennt ja das Problem:

Man hat was Schönes gebaut oder tolle Fotos gemacht. Jetzt möchte man diese in einem Forum uploaden, doch hat jedes Forum so seine eigenen Regeln. Jedes Bild in die passende Größe zu ändern, ist viel Aufwand.

Habe ich diese Datei schon umgewandelt? Haben alle Dateien jetzt die gleiche Größe? Besser \*.bmp oder doch lieber \*.jpg........????

Deswegen möchte ich Euch hier eine kleine Anleitung schreiben, wie sich mit InfranView und der Stapelverarbeitung viel Zeit sparen lässt. Dazu ist es auch recht einfach.

InfranView findet man am besten hier:

http://www.chip.de/downloads/IrfanView\_12998187.html

Nachdem das Programm installiert und gestartet wurde, sieht es dann so aus:

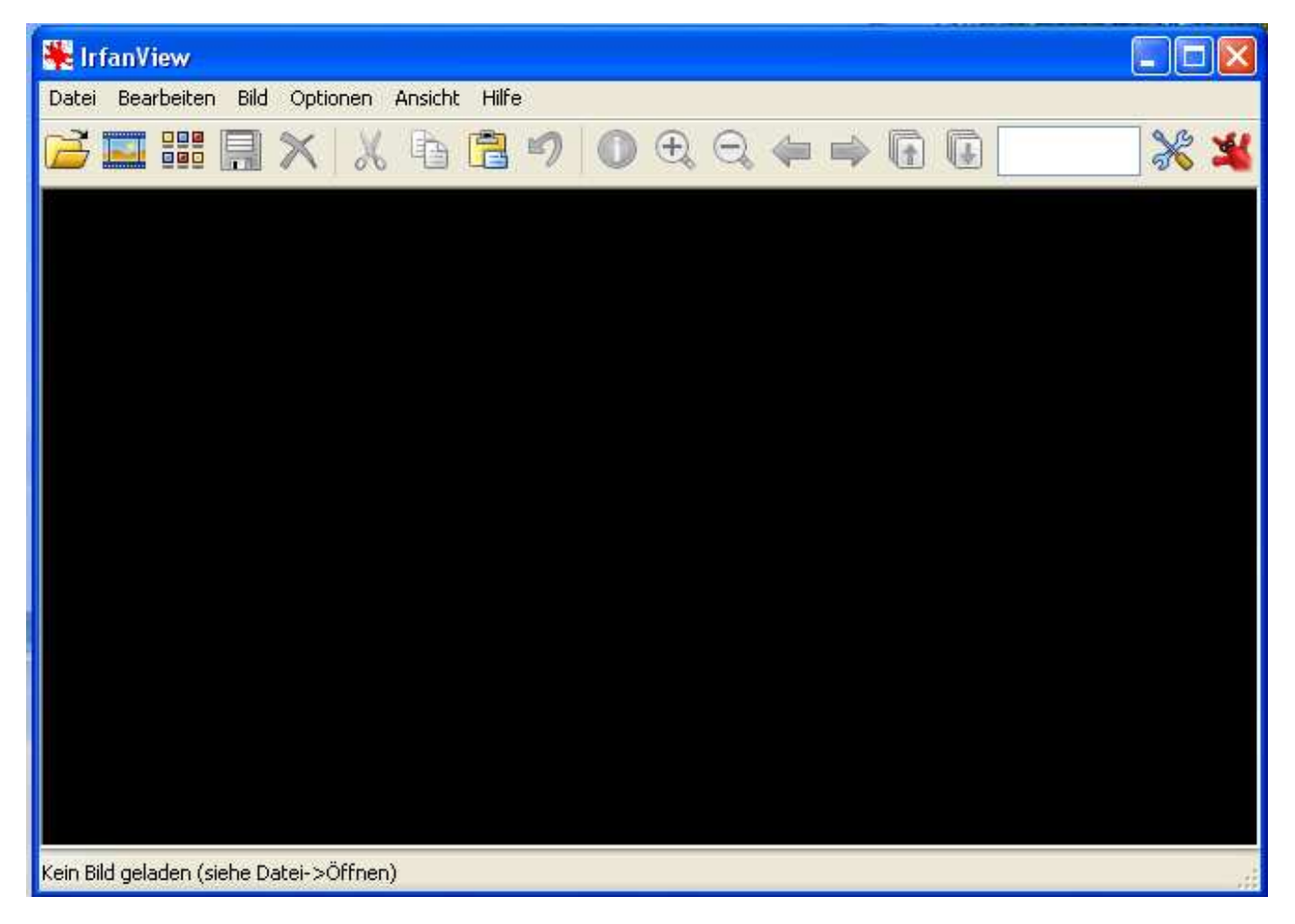

Dann klickt man auf:

Datei → Batch - Konvertierung / Umbenennung

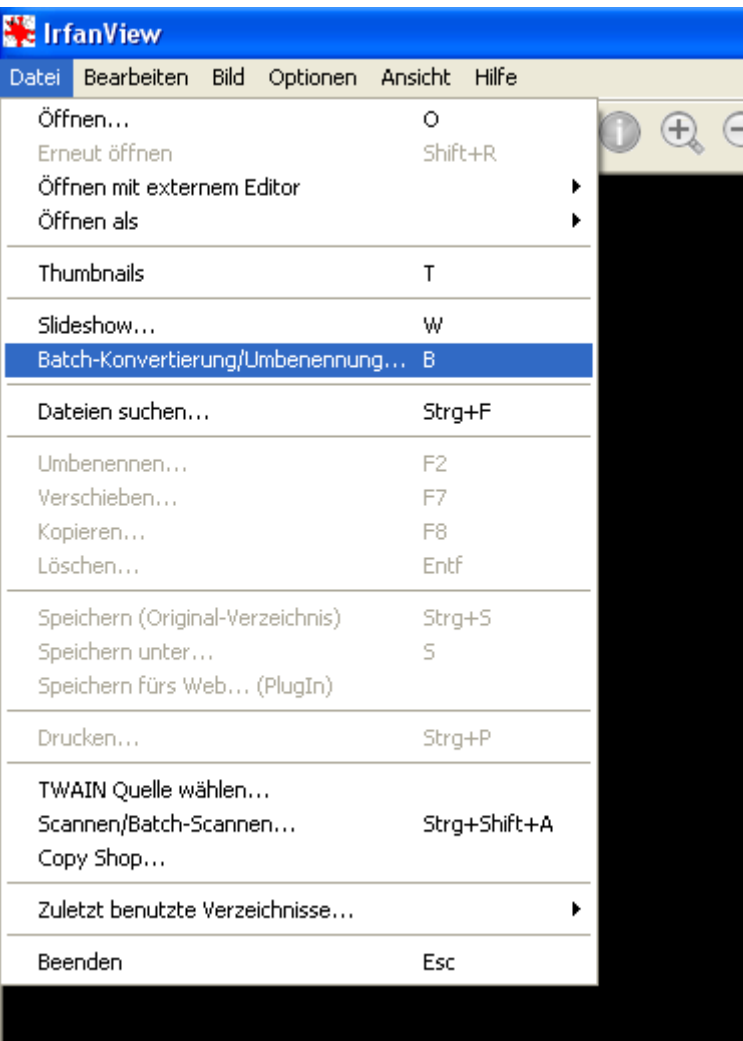

### Danach öffnet sich folgendes Fenster:

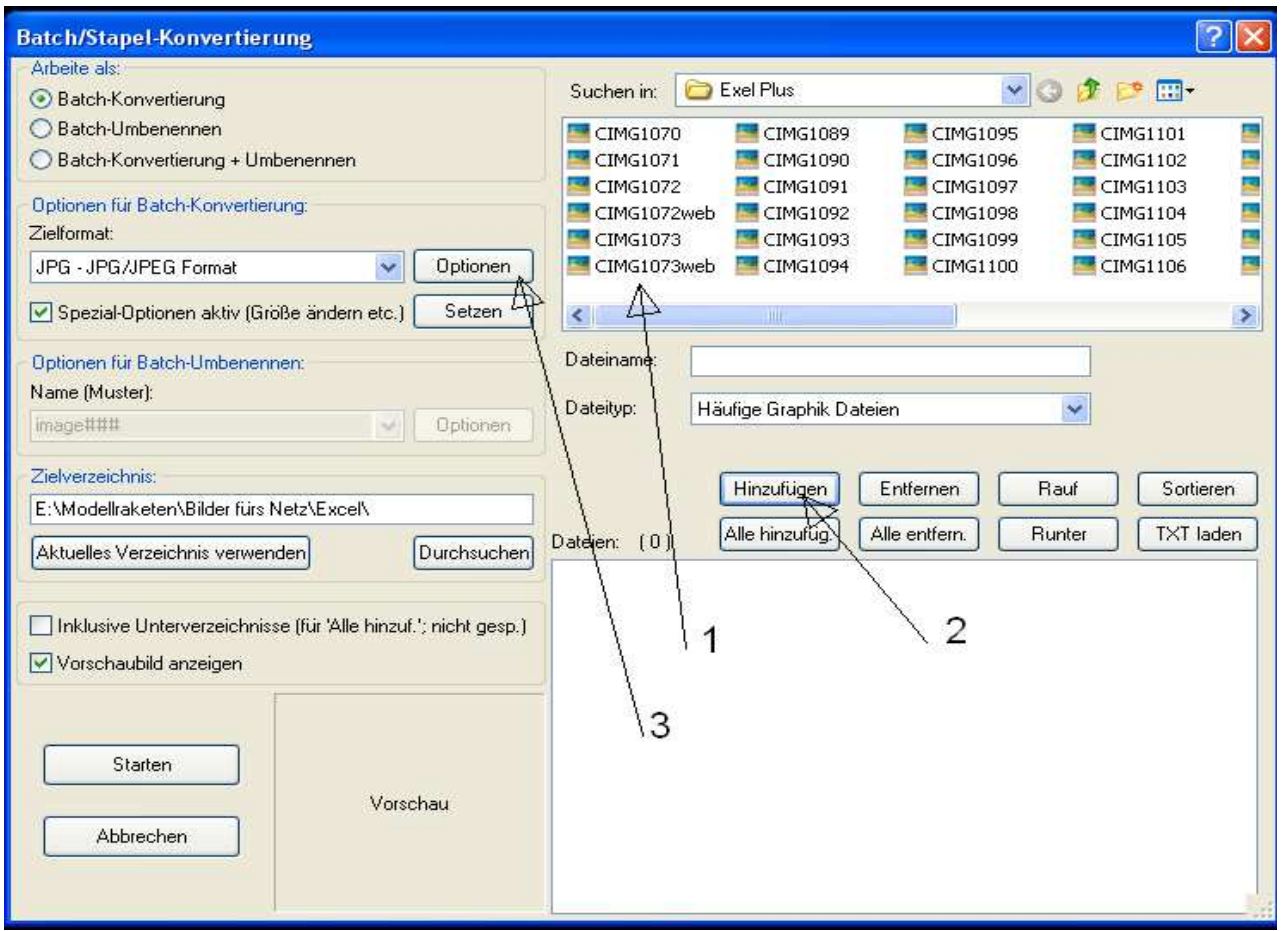

#### Zu Nummer 1)

 In diesem Feld werden die Dateien zur Konvertierung ausgesucht. Es können mehrere Dateien gleichzeitig ausgewählt werden. Wenn dies geschehen ist, folgt Nummer 2. Man klickt auf "Hinzufügen" und die ausgewählten Dateien erscheinen in dem Fenster, in dem sich gerade die Nummern befinden. Nachdem die zu konvertierenden Dateien ausgewählt sind, klickt man bei Nummer 3 auf Optionen.

Dann öffnet sich dieses Fenster:

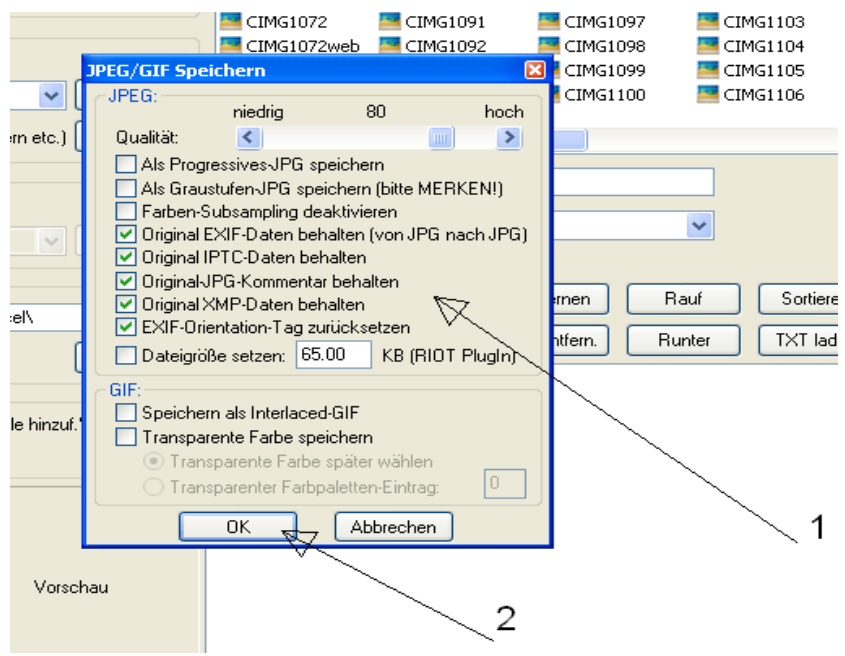

Dort muss man dann folgende Häkchen setzen, wenn nicht schon automatisch gesetzt ( siehe Nummer 1 ). Danach Klick auf OK ( Nummer 2 )

Nun befindet man sich wieder im Auswahlfenster der Batch – Konvertierung.

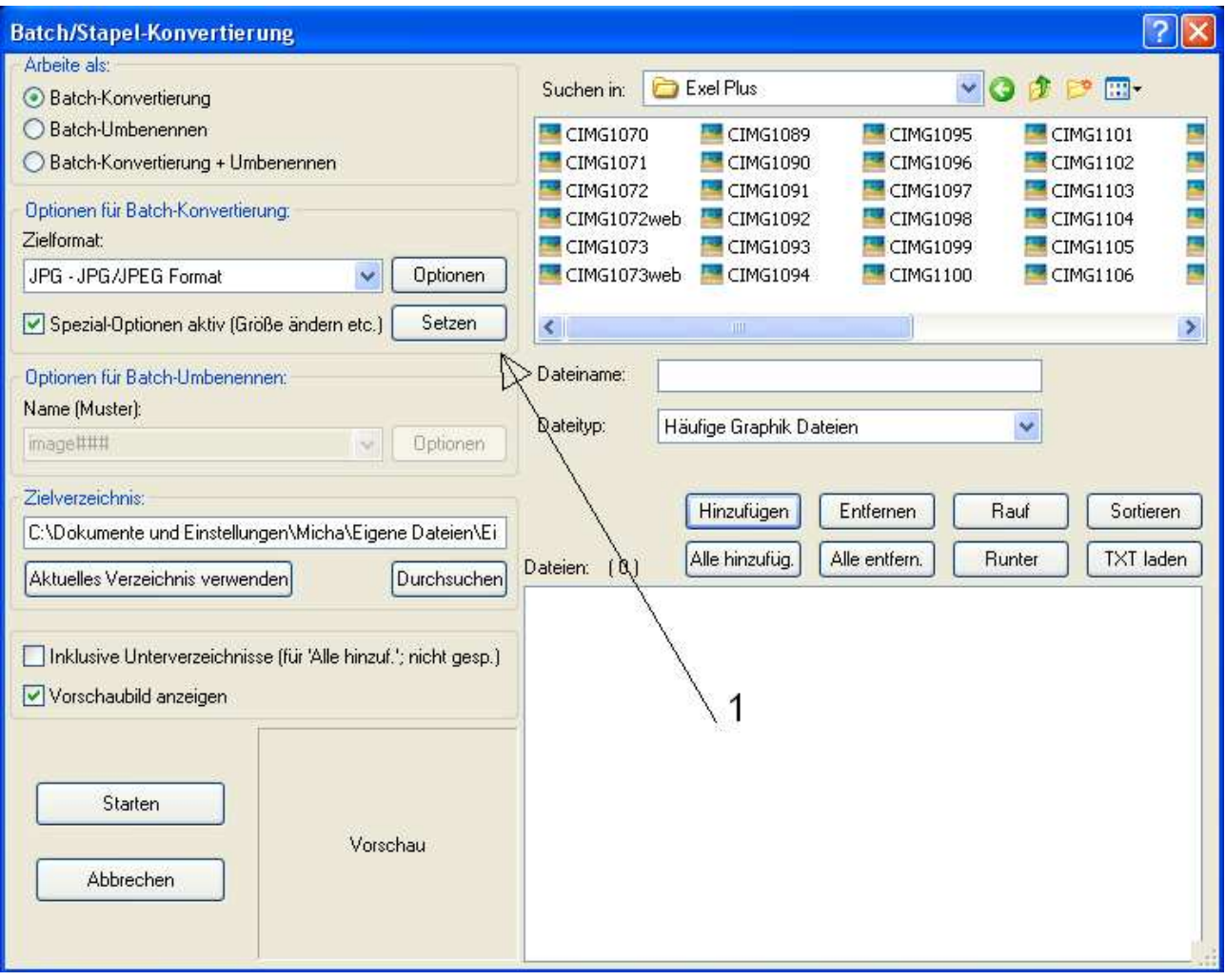

Nun setzt man das Häkchen bei Spezial Optionen und klickt auf Setzen. (Nummer 1)

# Dann öffnet sich folgendes Fenster:

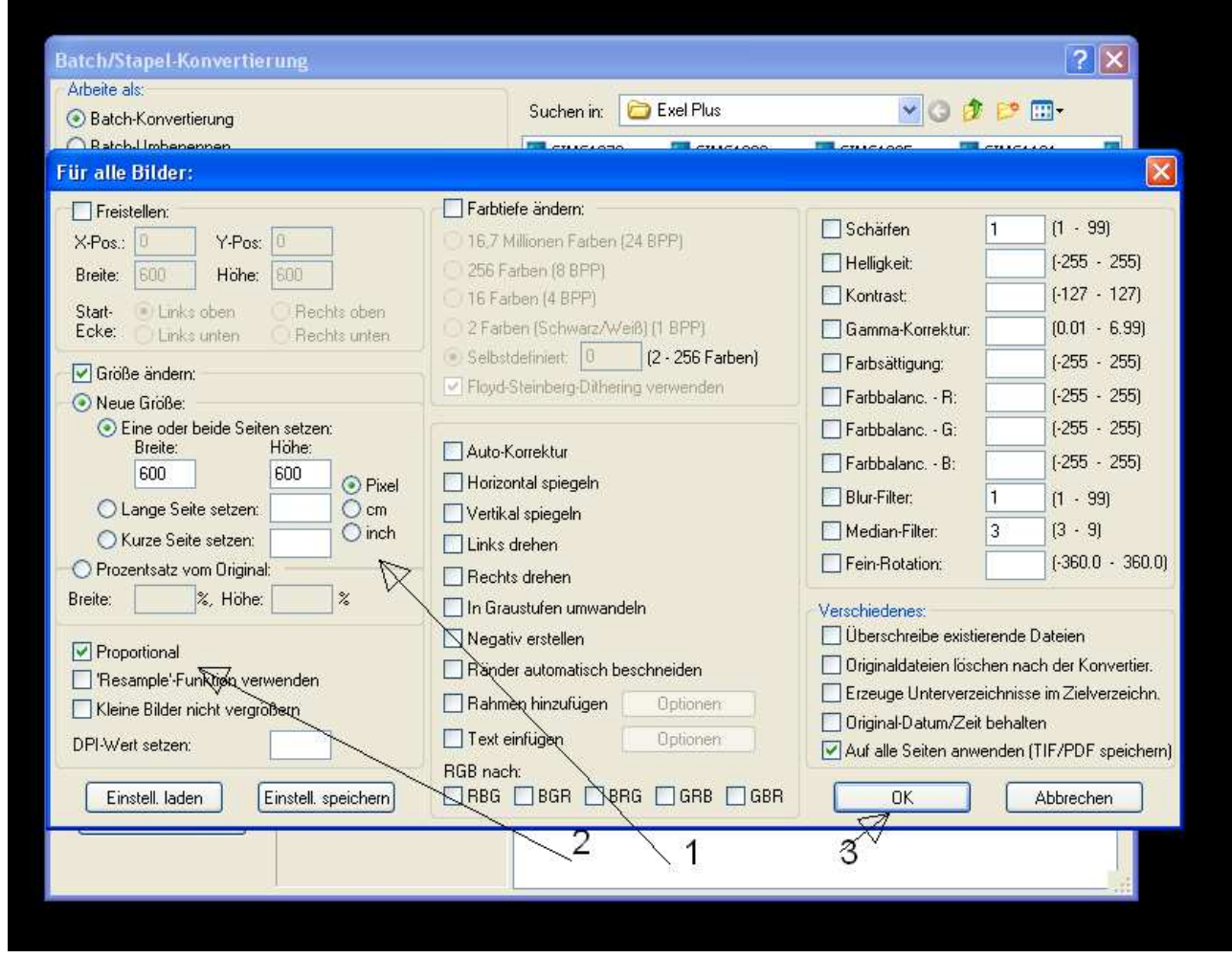

Jetzt wird nur ein Häkchen bei "Größe ändern" gesetzt. Danach stehen weitere Optionen zur Verfügung. Bei "Neue Größe" nimmt man dann die Einstellung wie oben gezeigt ( <u>Nummer 1</u> ). Bei <u>Nummer 2</u> wird dann das Häkchen bei Proportional gemacht. Dann klick auf OK. ( <u>Nummer 3 )</u>

Man befindet sich wieder im Auswahlfenster der Batch – Konvertierung.

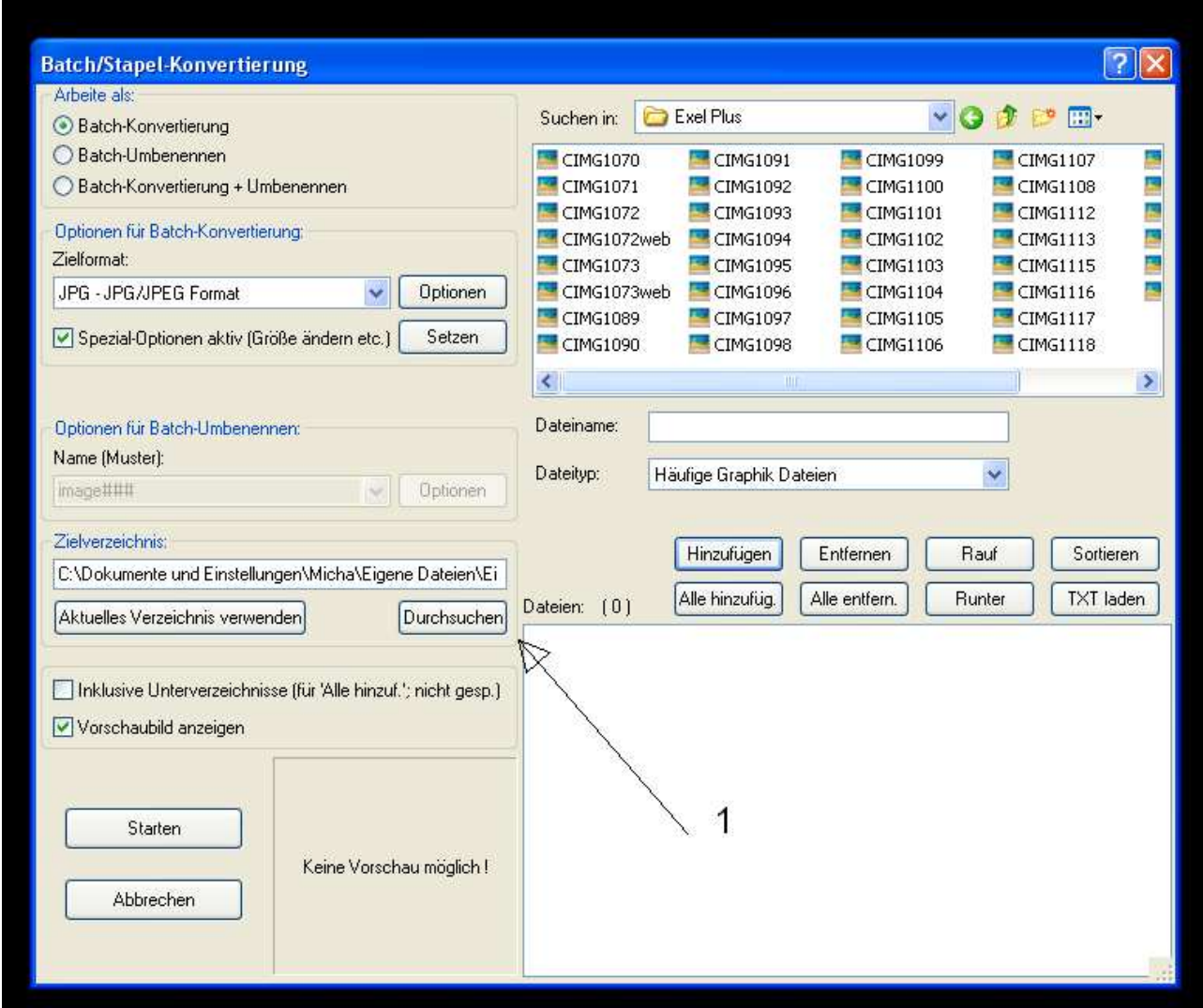

Jetzt noch unter <u>Nummer 1</u> das Zielverzeichnis wählen, wo die konvertierten Dateien gespeichert werden.

Dann klicken auf Starten und man hat es geschafft. (Nummer 1)

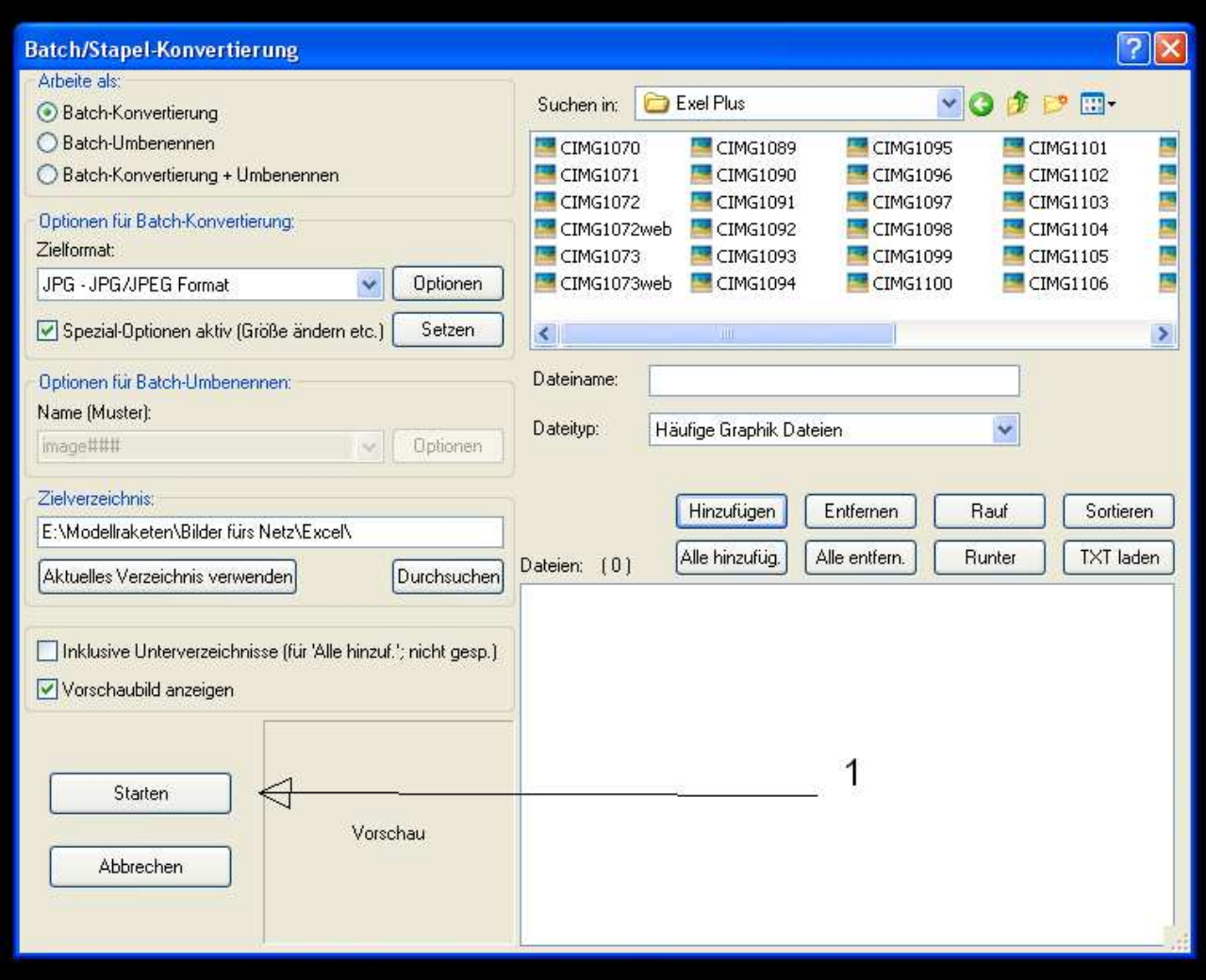

Das nächste Fenster einfach nur noch mit Bach beenden und die Bilder können verwendet werden.

Ich hoffe ,ich konnte Euch mit dieser Anleitung ein wenig weiterhelfen und das Einstellen von Bildern bzw. die Konvertierung einfacher machen.

Viele Grüße aus Dortmund

Michael Lorek

### **Disclaimer**

### **1. Haftungsbeschränkung**

Der Inhalt wurde mit größtmöglicher Sorgfalt erstellt. Der Anbieter übernimmt jedoch keine Gewähr für die Richtigkeit, Vollständigkeit und Aktualität der bereitgestellten Inhalte. Die Nutzung des Inhaltes erfolgt auf eigene Gefahr des Nutzers. Namentlich gekennzeichnete Beiträge geben die Meinung des jeweiligen Autors und nicht immer die Meinung des Anbieters wieder.

# **2. Externe Links**

Diese Anleitung enthält Verknüpfungen zu Websites Dritter ("externe Links"). Diese Websites unterliegen der Haftung der jeweiligen Betreiber. Der Anbieter hat bei der erstmaligen Verknüpfung der externen Links die fremden Inhalte daraufhin überprüft, ob etwaige Rechtsverstöße bestehen. Zu dem Zeitpunkt waren keine Rechtsverstöße ersichtlich. Der Anbieter hat keinerlei Einfluss auf die aktuelle und zukünftige Gestaltung und auf die Inhalte der verknüpften Seiten. Das Setzen von externen Links bedeutet nicht, dass sich der Anbieter die hinter dem Verweis oder Link liegenden Inhalte zu Eigen macht. Eine ständige Kontrolle der externen Links ist für den Anbieter ohne konkrete Hinweise auf Rechtsverstöße nicht zumutbar. Bei Kenntnis von Rechtsverstößen werden jedoch derartige externe Links unverzüglich gelöscht.

# **3. Urheber- und Leistungsschutzrechte**

In dieser Anleitung veröffentlichte Inhalte unterliegen dem deutschen Urheber- und Leistungsschutzrecht. Jede vom deutschen Urheber- und Leistungsschutzrecht nicht zugelassene Verwertung bedarf der vorherigen schriftlichen Zustimmung des Anbieters oder jeweiligen Rechteinhabers. Dies gilt insbesondere für Vervielfältigung, Bearbeitung, Übersetzung, Einspeicherung, Verarbeitung bzw. Wiedergabe von Inhalten in Datenbanken oder anderen elektronischen Medien und Systemen. Inhalte und Rechte Dritter sind dabei als solche gekennzeichnet. Die unerlaubte Vervielfältigung oder Weitergabe einzelner Inhalte oder kompletter Seiten ist nicht gestattet und strafbar. Lediglich die Herstellung von Kopien und Downloads für den persönlichen, privaten und nicht kommerziellen Gebrauch ist erlaubt.

Die Darstellung dieser Anleitung in fremden Frames ist nur mit schriftlicher Erlaubnis zulässig.